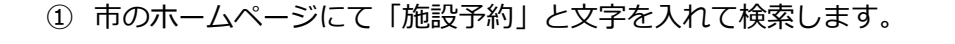

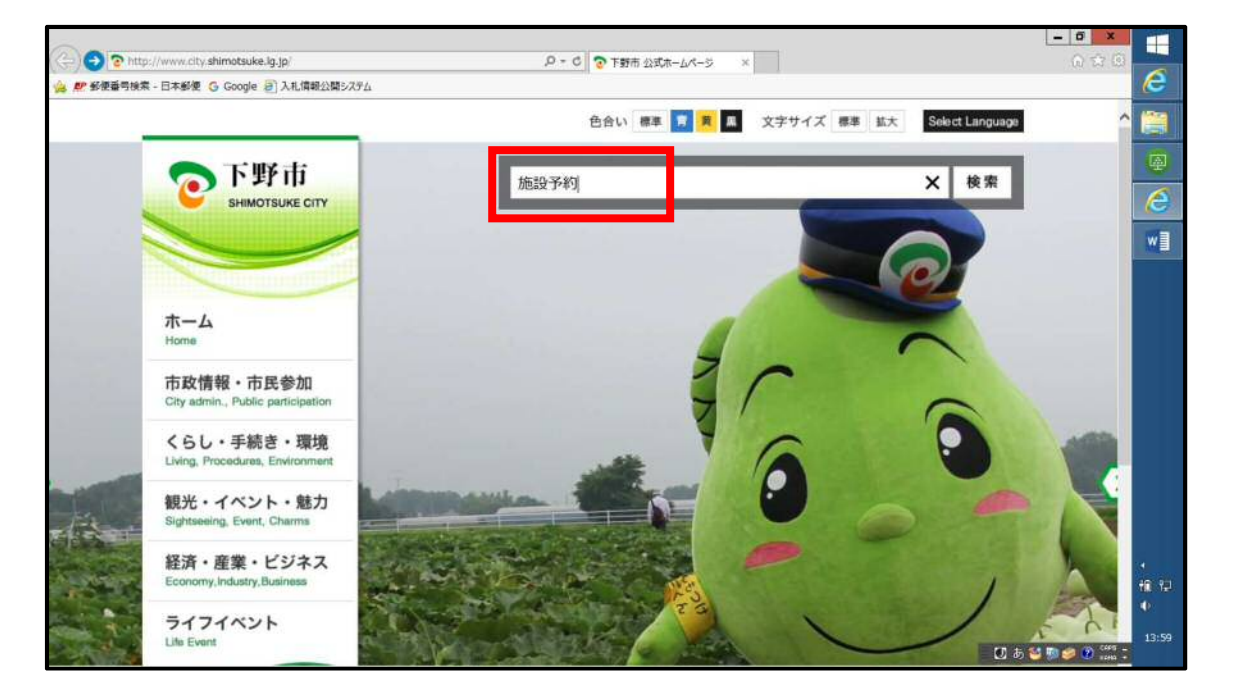

「公共施設予約システム」、「下野市公共施設予約・案内システム」の順に選択します。

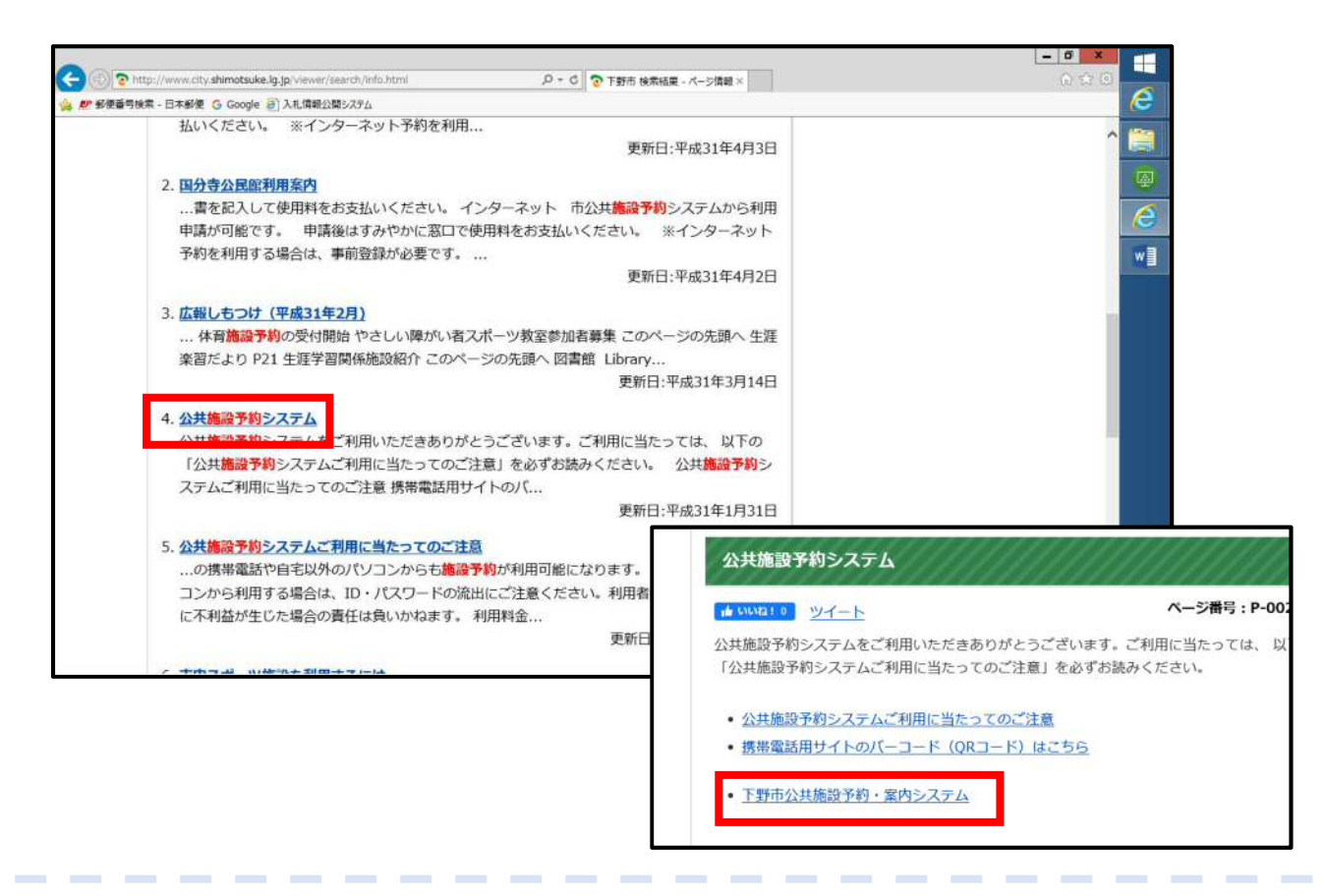

## ③ 「施設の案内・予約」を選択します。

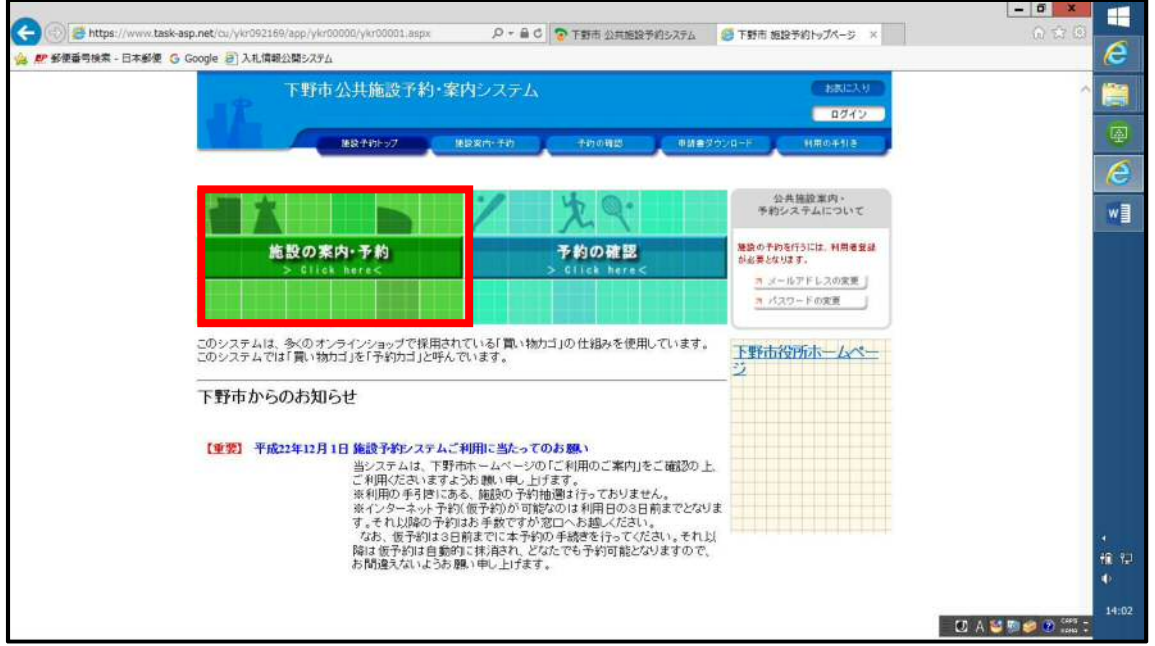

④ 「施設名で探す」 → 対象施設 → 確認したい日を選択します。 施設を選択してください。 施設名 で探す T. 南河内球場 E.  $C$ lick here < 南河内テニスコート 南河内東部運動場

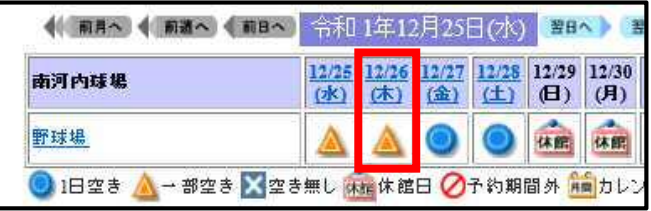

⑤ 白くなっているところが空いている時間帯です。

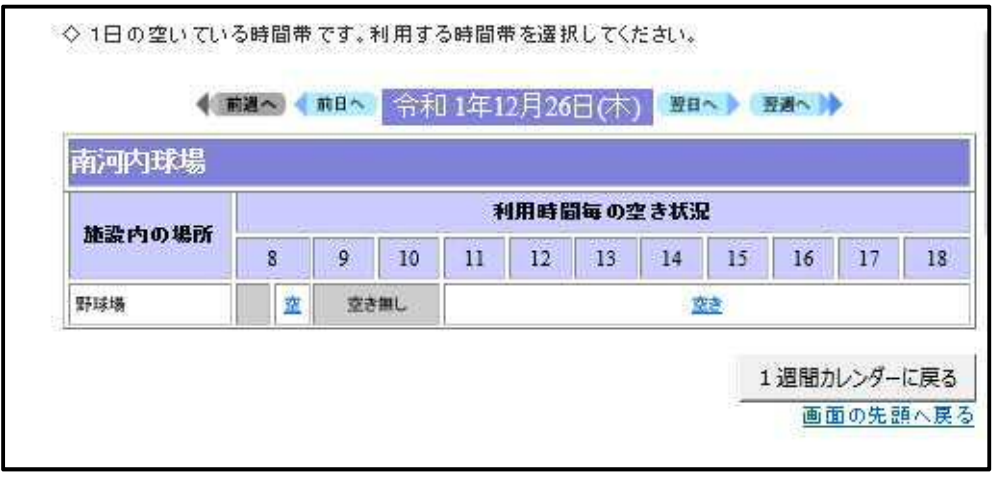